# *SOLUCIÓN CASO ANÁLISIS DE INVERSIONES*

Abriremos una libro nuevo que guardaremos con el nombre Inversiones, y a continuación introduciremos los datos en la Hoja 1:

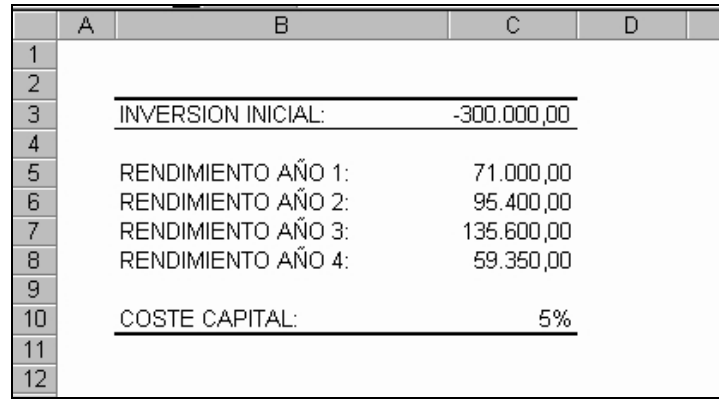

**1)** En el primer apartado se nos pide aplicar el criterio del BTA (Beneficio total actualizado), o VAN (Valor actual neto) para decidir sobre la viabilidad de un proyecto de inversión. Para ello utilizaremos la función VNA.

# **La función VNA**

Esta función calcula el valor actual neto de una serie de flujos monetarios en el tiempo.y se suele utilizar para determinar la rentabilidad de una inversión. En términos generales, cualquier inversión cuyo VAN sea mayor que cero es rentable. La forma de la función es:

### **=VNA(tipo interés; rend. periodo 1: rend. periodo n)**

Aunque la función VNA es similar a la función VA, existen un par de diferencias importantes:

1ª -> La función VA calcula el valor actual de un flujo constante de cobros, mientras que la función VNA puede hacerlo sobre flujos variables.

 $2^a$  -> La función VNA considera los costos de la inversión además de los beneficios.

Como vemos, el rango de valores que interviene como argumento en la función VNA recoge únicamente los rendimientos, sin contemplar el importe invertido inicialmente. Por ello, la función VNA nos proporciona el valor actualizado de los beneficios, con lo cual, para obtener el verdadero valor de la inversión habrá que restarle el capital invertido.

En la celda C14, tenemos la fórmula:

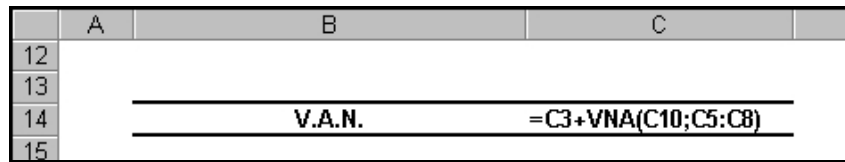

Para saber si aceptamos o no la inversión en función de este criterio, plantearemos una condicional muy simple:

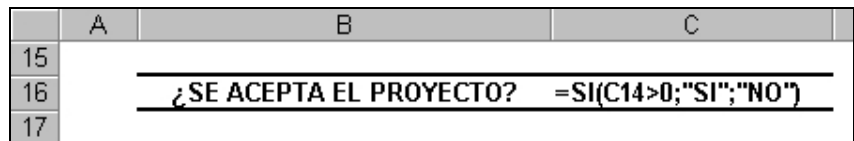

Los resultados serán:

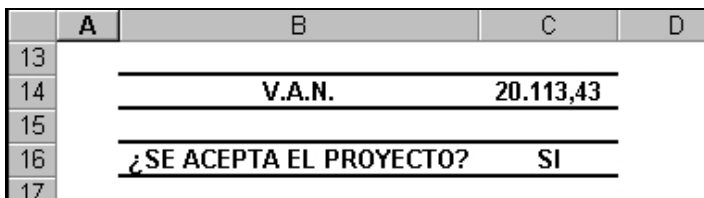

**2)** El segundo apartado consiste en la obtención de la tasa de rendimiento interno (TIR) de dicho proyecto de inversión.

#### **La función TIR**

Esta función calcula la tasa interna de rendimiento. La TIR es el tipo de interés que anula el VAN de una inversión (VAN=0). Se utiliza también para analizar la rentabilidad de una inversión temporal. Como regla general, una inversión cuya TIR sea mayor que el coste de capital, se puede considerar rentable. La función TIR se utiliza con un único argumento que es el rango que incluye la inversión y los rendimientos:

#### **=TIR(Inversión : rendimiento periodo n)**

En la celda C20 tendremos la función TIR:

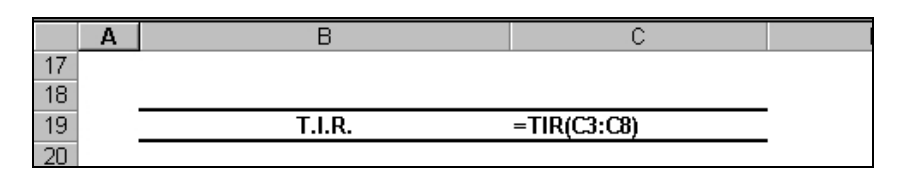

El resultado nos permite corroborar que se trata de un proyecto rentable, dado que la TIR es bastante superior al coste de capital:

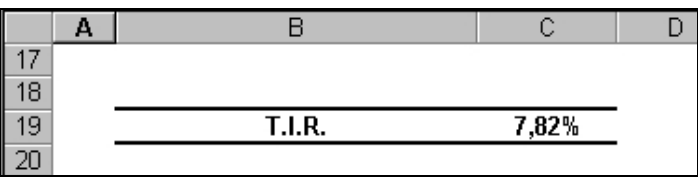

**3)** Se trata en este apartado de calcular un valor desconocido, que produzca un resultado deseado. La herramienta que nos permitirá encontrar este valor es la orden **Buscar Objetivo.**

La primera búsqueda consiste en determinar la cantidad que deberemos aportar al proyecto como inversión inicial si deseamos alcanzar un VAN de 30.000 €. Para resolverlo iremos al menú HERRAMIENTAS/BUSCAR OBJETIVO y aparece un cuadro de diálogo donde debemos rellenar tres casillas:

(En Excel 2007 se accede desde la FICHA: Datos/GRUPO: Herramientas de datos/ OPCIÓN: Análisis Y si/ y elegimos Buscar Objetivo)

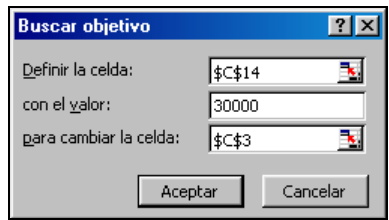

La primera hace referencia a la celda que contiene la fórmula o función que deseamos que alcance un determinado valor, en nuestro caso el VAN (¡Advertencia!: no tiene sentido definir un valor para una celda que no contiene una fórmula, ya que en ese caso el valor podemos teclearlo directamente en dicha celda), la segunda se refiere al valor que deseamos que alcance dicha celda, en nuestro caso 30.000 €, y por último la celda que debe cambiar se refiere al valor que estamos buscando, en nuestro caso el desembolso inicial.

Al aceptar aparece la siguiente pantalla informándonos sobre el resultado de la búsqueda:

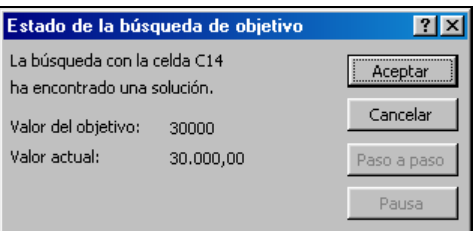

Al pulsar de nuevo Intro, los valores que obtenemos son:

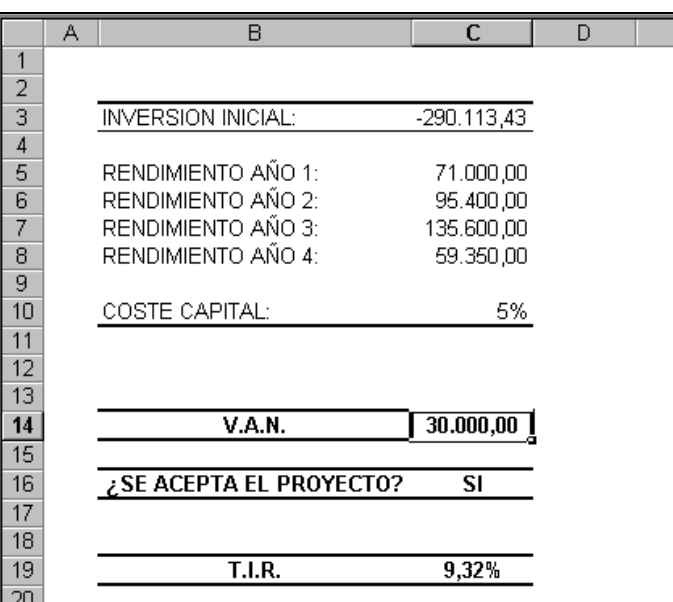

La segunda búsqueda propuesta consiste en determinar la cantidad que deberemos aportar al proyecto como inversión inicial si deseamos alcanzar un TIR del 10%. Los pasos a seguir serán los mismos:

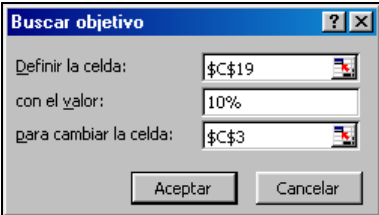

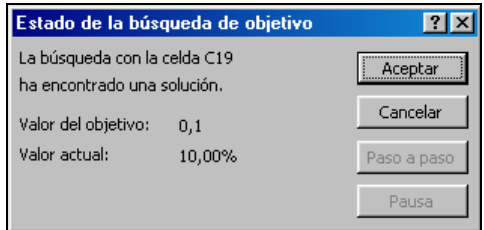

En este caso, el resultado podría no ser exacto debido al método de cálculo del TIR que se lleva a cabo por aproximaciones sucesivas. La hoja de cálculo quedaría:

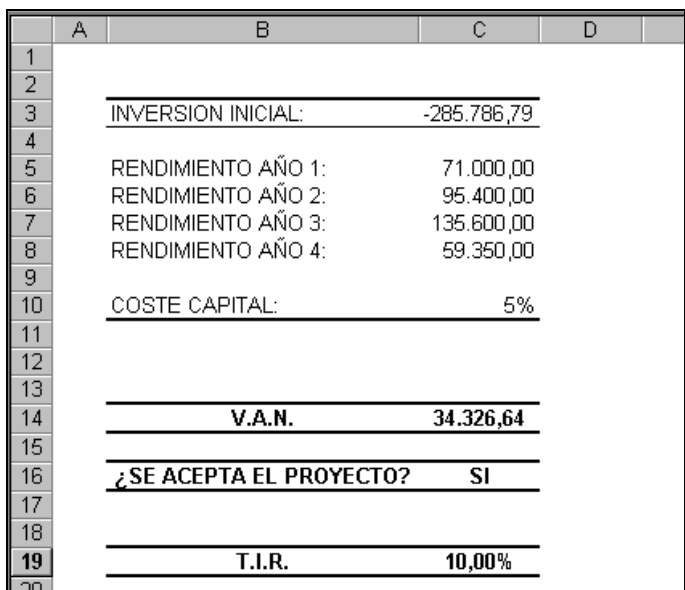

En los próximos apartados, vamos a realizar varios análisis de sensibilidad para calcular los distintos valores del VAN y del TIR ante cambios en algunos de sus componentes.

## **Análisis de Sensibilidad**

En ocasiones queremos conocer los distintos valores que tomaría una función al cambiar un dato por un rango de datos. Para ello podemos ir probando diferentes valores en la celda que contiene el dato que va a cambiar e ir anotando el resultado para cada valor. Esto se conoce como análisis de sensibilidad y Excel nos proporciona una herramienta para realizar dicho trabajo: la herramienta TABLA que se encuentra en la opción de menú DATOS/TABLA.

(En Excel 2007 se accede desde la FICHA: Datos/GRUPO: Herramientas de datos/OPCIÓN: Análisis Y si/ Tabla de datos)

La TABLA puede ser de una variable, en caso de que solamente sea un dato el que vaya cambiando, o de dos variables cuando son dos los datos que queremos cambiar en la función que estamos calculando.

En el caso de una sola variable podemos colocar los datos en fila o en columna, en el caso de datos en fila, la función que deseamos calcular debe situarse en la celda inferior izquierda respecto a los datos:

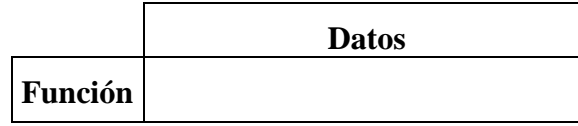

En caso de colocar los datos en columna, la celda que contiene la función debe ser la celda superior derecha respecto a los datos:

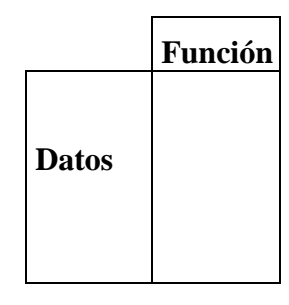

En el caso de una TABLA de dos variables, la función se situará en la celda de intersección entre la columna de datos y la fila de datos.

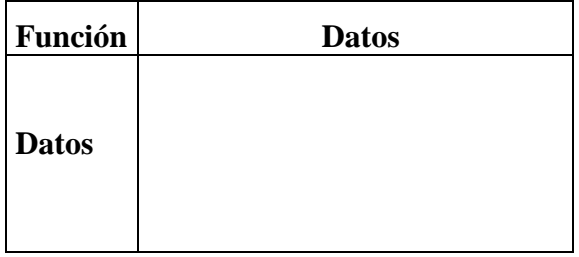

**4)** En este caso, tan solo va a cambiar una de las variables que intervienen en el cálculo del TIR, por lo que se trata de realizar una TABLA de una variable. Así, situando los datos en columna empezando por la celda B23, colocaremos la función que deseamos calcular en la celda C22. A continuación, seleccionamos todo el rango B22:C28 y seleccionamos DATOS/TABLA.

El valor que va a variar es el Rendimiento del año 1 y lo hemos colocado en una columna (no en una fila), de modo que haremos clic en el espacio **Celda de entrada (columna)** y luego buscar la celda en la que está el valor original, es decir, la celda C5 y hacer clic en ella.

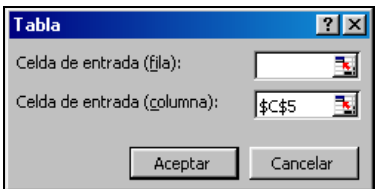

La referencia de la celda aparece como referencia absoluta, hacemos clic en Aceptar y se crea la TABLA con los distintos valores que obtendríamos del TIR al variar el Rendimiento del año 1.

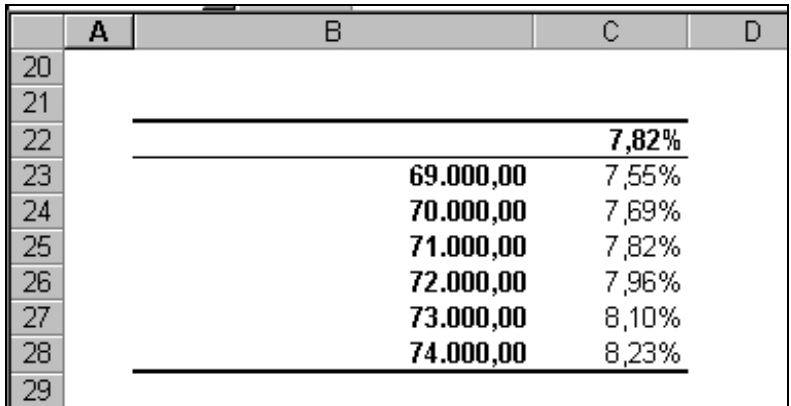

**5)** En este caso debemos realizar una TABLA de una variable pero con dos columnas de salida, es decir, tan solo hay una variable -el Rendimiento del año1-, pero queremos conocer los resultados de **dos funciones** ante el cambio en dicha variable.

Tenemos dos opciones, crear una nueva TABLA en la que ya partimos de la estructura con tres columnas, una para datos y dos para los resultados, o simplemente añadir una nueva columna junto a la TABLA anterior y recalcular de nuevo toda la TABLA. Es importante recordar que las TABLAS no se pueden modificar parcialmente, pero sí se pueden realizar modificaciones globales. En cualquiera de los dos casos la ventana de selección de las celdas de entrada será exactamente igual a la anterior y los resultados:

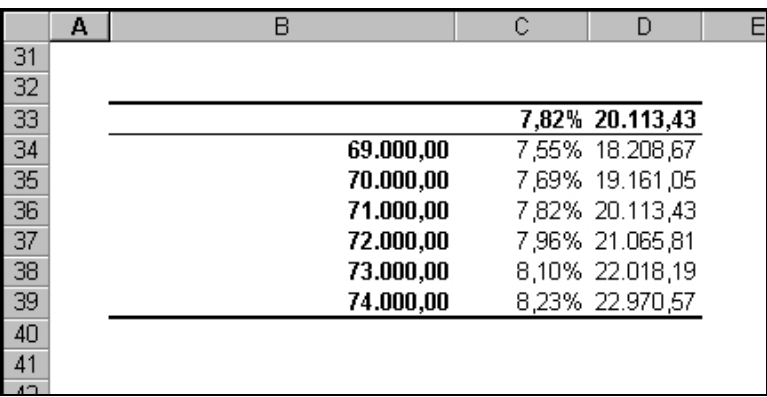

**6)** Para llevar a cabo este último análisis realizaremos una TABLA de dos variables. Colocamos de nuevo en la columna los datos correspondientes a los Rendimientos del año 1 y en la fila los datos correspondientes a los distintos valores del coste de capital. Situamos la función VAN en la celda de intersección entre los datos de fila y de columna, para lo cual, en lugar de introducir de nuevo la función, solo es necesario que referenciemos esta celda a la celda C14 en la que habíamos calculado el VAN.

En este caso, tras seleccionar el rango completo que incluya los datos, la función y la matriz de resultados, elegimos la opción DATOS/TABLA y deberemos marcar las siguientes celdas:

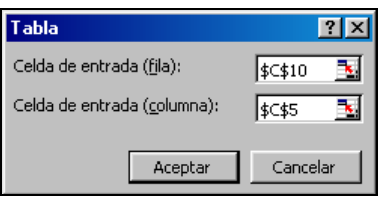

Los resultados serán los siguientes:

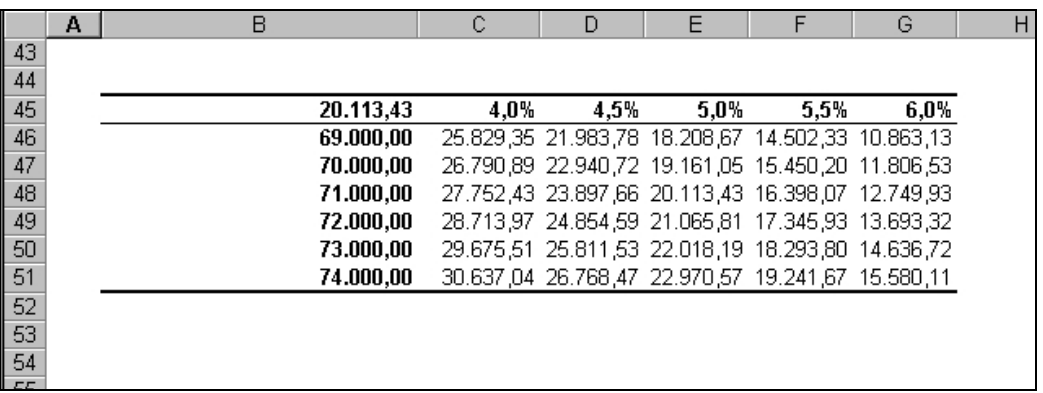

La TABLA anterior muestra los distintos valores que se obtendrían del VAN al variar simultáneamente los rendimientos del año 1 y el coste de capital. Sin embargo, lo que nos pide exactamente el enunciado es que la TABLA muestre únicamente estos valores en el caso de que el VAN resultante sea superior a 18.000,00 euros y en caso contrario muestre el mensaje "Dudoso".

Ya hamos visto, que los valores que aparecen en el interior de la TABLA son simplemente el resultado de calcular la función sustituyendo los valores con los que inicialmente se calculó la misma por los distintos valores que le introducimos en la fila y en la columna, es decir, una TABLA muestra los resultados de la función. Por tanto, lo que debemos hacer es cambiar dicha función por otra en la que indiquemos a la TABLA que calcule el VAN pero que solamente lo muestre en el caso de superar un determinado límite, mostrando en caso contrario un mensaje de texto. Este límite lo estableceremos a priori y lo colocaremos en una celda aparte, de forma que la función no contenga datos, sino referencia a celdas.

En este caso, introduciendo el límite en la celda F43, la función que introduciremos en B45 será:

```
=SI(C14>F43;C14;"Dudoso")
```
#### La TABLA quedará así:

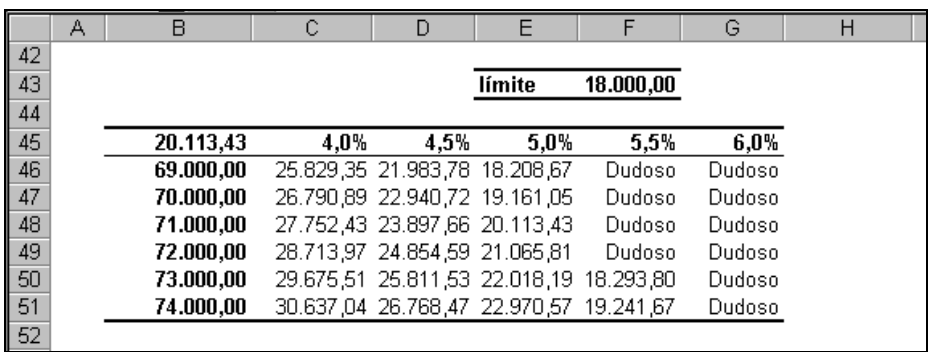

Además, nos pide que el la tabla muestre en un color distinto las celdas que contengan un mensaje de texto. Esto lo conseguiremos definiendo un formato distinto a las celdas que cumplan unas determinadas condiciones. Para ello seleccionamos las celdas a las que queremos condicionar el formato y vamos al menú FORMATO/FORMATO CONDICIONAL. Pondremos la siguiente condición:

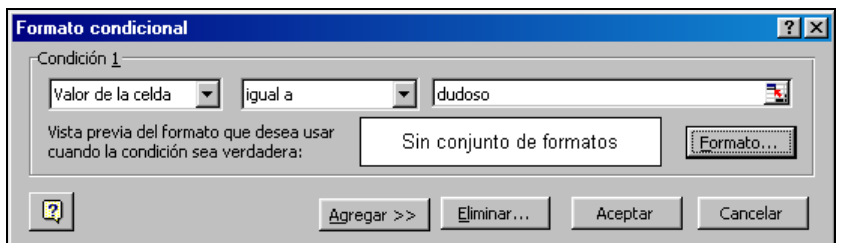

y pulsando el botón Formato aplicaremos el formato deseado:

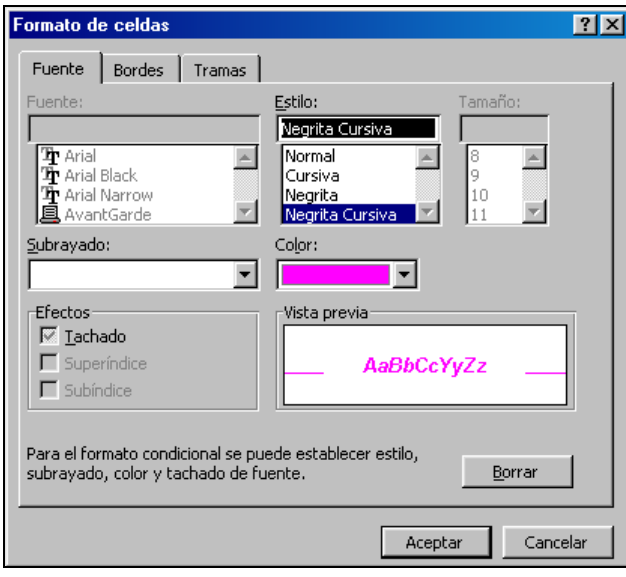

al aceptar, las celdas que cumplan las condiciones aparecerán en el formato que hayamos designado:

*Margarita Labrador Barrafón – Sistemas Informativos Contables SOLUCIÓN CASO ÁNALISIS INVERSIONES - 9*

|    | А | в         |      |                               | Ε                                       |               | G             | Н |
|----|---|-----------|------|-------------------------------|-----------------------------------------|---------------|---------------|---|
| 42 |   |           |      |                               |                                         |               |               |   |
| 43 |   |           |      |                               | límite                                  | 18.000,00     |               |   |
| 44 |   |           |      |                               |                                         |               |               |   |
| 45 |   | 20.113.43 | 4.0% | 4.5%                          | 5.0%                                    | 5.5%          | 6.0%          |   |
| 46 |   | 69.000,00 |      |                               | 25.829,35 21.983,78 18.208,67           | <b>Dudoso</b> | <b>Dudoso</b> |   |
| 47 |   | 70.000,00 |      |                               | 26.790.89 22.940.72 19.161.05           | <b>Dudoso</b> | <b>Dudoso</b> |   |
| 48 |   | 71.000,00 |      |                               | 27.752,43 23.897,66 20.113,43           | <b>Dudoso</b> | <b>Dudoso</b> |   |
| 49 |   | 72.000,00 |      | 28.713.97 24.854.59 21.065.81 |                                         | <b>Dudoso</b> | <b>Dudoso</b> |   |
| 50 |   | 73.000.00 |      |                               | 29.675,51 25.811,53 22.018,19 18.293,80 |               | <b>Dudoso</b> |   |
| 51 |   | 74.000,00 |      |                               | 30.637.04 26.768.47 22.970.57 19.241.67 |               | <b>Dudoso</b> |   |
| 52 |   |           |      |                               |                                         |               |               |   |

(En Excel 2007 se accede desde la FICHA: Inicio /GRUPO: Estilos / OPCIÓN: Formato condicional. El cuadro de diálogo que se abre es distinto, pero se pueden realizar las mismas opciones si elegimos las opciones Nueva regla o Administrar reglas. En cualquier caso, en Excel 2007 es una herramienta más flexible)

\*\*\*\*\*\*\*\*\*\*\*\*\*\*\*\*\*\*\*\*\*\*\*\*\*\*\*\*\*\*\*\*\*\*\*